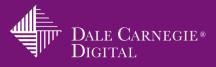

## Virtual Platform Checklist for WebEx Training Center

WebEx Training Center is a powerful online meeting tool used to create engaging virtual training. To create an effective learning experience, become familiar with the features and options that are available. Features themselves do not create engagement. It is how they are used that makes the difference!

Listed below are the most common features used to create and deliver an online learning event.

| ٧ | Feature              | V | Feature                                   |
|---|----------------------|---|-------------------------------------------|
|   | Audio                |   | <u>Q&amp;A</u>                            |
|   | <u>Breakout</u>      |   | Recording                                 |
|   | <u>Chat</u>          |   | Share Desktop, Application or Web Browser |
|   | <u>Feedback</u>      |   | Share File (Including Video)              |
|   | <u>File Transfer</u> |   | Web cam                                   |
|   | Participants Panel   |   | Whiteboard                                |
|   | Polling              |   | Whiteboard Tools / Annotation Tools       |

| Audio: Use Phone or Use Computer for Audio                                                                           | <ul> <li>When to use:</li> <li>Always require attendees to join audio, whether it is</li> <li>VoIP or a teleconference. Make sure they not only</li> <li>join, but have a clearly audible connection/line, that</li> <li>they eliminate background noise, use a hands-free</li> <li>headset and can control the mute and unmute</li> <li>themselves.</li> </ul> |
|----------------------------------------------------------------------------------------------------|----------------------------------------------------------------------------------------------------|
| Join the teleconference without pressing "1" Remember phone number on this computer Call Me Use Computer for Audio 3 | <ul> <li>Select the options audio based on your account's options when scheduling the session.</li> <li>Teleconference: Know the difference between "call me at a new number" and "I will call in."</li> <li>VoIP: Avoid using a wireless internet connection and use a high quality headset with noise cancellation.</li> </ul>                                |
|                                                                                                    | <b>Note:</b> Attendees always need help understanding how to connect to the audio. Be prepared with a slide or send them the information in advance.                                                                                                    |

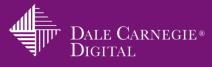

| rticipants Panel                             | When to use:<br>Participants Panel is your key to who is online, how                                                                                                    |
|----------------------------------------------|----------------------------------------------------------------------------------------------------|
| 🔻 🚉 Participants 🔅 🗙                         | their audio is connected and what feedback they ar                                                                                                    |
|                                              | providing throughout the session. Focus more here                                                                                                    |
| Speaking:                                    | than on your slides to engage your audience!                                                                                                    |
| <ul> <li>Panelist: 1</li> </ul>              | How to activate:                                                                                                    |
| 😜 📞 Kassy L (Host, me) 🔳 🛃                   | <ul> <li>It is enabled by default. You can minimize it an</li> </ul>                                                                                                    |
|                                              | close it using the buttons in the corners. Click                                                                                                    |
| ▼ Attendee: 0                                | them again to re-open if you lose the panel.                                                                                                    |
|                                              | <b>Note:</b> You will see a person's name appear first, an                                                                                                    |
|                                              | then either a phone or headset icon. If there is no                                                                                                    |
|                                              | icon, look for a "call – in user." That is likely the                                                                                                    |
|                                              | person with no icon next to their name. This mean                                                                                                    |
| ● Make Presenter Audio                       | the person dialed into the teleconference without                                                                                                    |
|                                              | referencing his/her attendee ID number. Have the                                                                                                    |
|                                              | person enter it from the Audio Panel in order to                                                                                                    |
|                                              | connect the phone icon to his/her name. You'll nee                                                                                                    |
|                                              | this so that breakout sessions will run smoothly.                                                                                                    |
|                                              |                                                                                                    |
| edback                                       | When to use:                                                                                                    |
| edback                                       | The feedback tools are a simple and highly effectiv                                                                                                    |
|                                              | The feedback tools are a simple and highly effectiv way to check in with attendees. This is your online                                                                                                    |
|                                              | The feedback tools are a simple and highly effective<br>way to check in with attendees. This is your online<br>connection to the types of non-verbal cues they give                                                                                                    |
| <u>≥                                    </u> | The feedback tools are a simple and highly effectiv<br>way to check in with attendees. This is your online<br>connection to the types of non-verbal cues they giv<br>during in-person events. Encourage attendees to                                                                                                    |
| <u>≥                                    </u> | The feedback tools are a simple and highly effective<br>way to check in with attendees. This is your online<br>connection to the types of non-verbal cues they give<br>during in-person events. Encourage attendees to<br>click the green check any time they are nodding                                                                                                    |
| <u>≥                                    </u> | The feedback tools are a simple and highly effective<br>way to check in with attendees. This is your online<br>connection to the types of non-verbal cues they give<br>during in-person events. Encourage attendees to<br>click the green check any time they are nodding<br>their head in agreement. For example, tell them:                                                                                                    |
| <u>≥                                    </u> | The feedback tools are a simple and highly effective<br>way to check in with attendees. This is your online<br>connection to the types of non-verbal cues they give<br>during in-person events. Encourage attendees to<br>click the green check any time they are nodding                                                                                                    |
| <u>≥                                    </u> | The feedback tools are a simple and highly effective<br>way to check in with attendees. This is your online<br>connection to the types of non-verbal cues they give<br>during in-person events. Encourage attendees to<br>click the green check any time they are nodding<br>their head in agreement. For example, tell them:<br>"Give me a green check if"<br>"Let's applaud your colleagues' efforts!"                                                                                                    |
| <u>≥                                    </u> | The feedback tools are a simple and highly effective<br>way to check in with attendees. This is your online<br>connection to the types of non-verbal cues they give<br>during in-person events. Encourage attendees to<br>click the green check any time they are nodding<br>their head in agreement. For example, tell them:<br>"Give me a green check if"<br>"Let's applaud your colleagues' efforts!"<br><b>How to activate:</b>                                                                                                    |
| <u>≥                                    </u> | The feedback tools are a simple and highly effective<br>way to check in with attendees. This is your online<br>connection to the types of non-verbal cues they give<br>during in-person events. Encourage attendees to<br>click the green check any time they are nodding<br>their head in agreement. For example, tell them:<br>"Give me a green check if"<br>"Let's applaud your colleagues' efforts!"<br><b>How to activate:</b><br>• Feedback is available by default from the                                                                                                    |
| <u>≥                                    </u> | The feedback tools are a simple and highly effective<br>way to check in with attendees. This is your online<br>connection to the types of non-verbal cues they give<br>during in-person events. Encourage attendees to<br>click the green check any time they are nodding<br>their head in agreement. For example, tell them:<br>"Give me a green check if"<br>"Let's applaud your colleagues' efforts!"<br><b>How to activate:</b>                                                                                                    |
| <u>≥                                    </u> | <ul> <li>The feedback tools are a simple and highly effective way to check in with attendees. This is your online connection to the types of non-verbal cues they give during in-person events. Encourage attendees to click the green check any time they are nodding their head in agreement. For example, tell them: "Give me a green check if"         "Let's applaud your colleagues' efforts!"         How to activate:             <ul> <li>Feedback is available by default from the bottom of the Participants Panel</li> </ul> </li> </ul>                                                                                                    |
| <u>≥                                    </u> | <ul> <li>The feedback tools are a simple and highly effective way to check in with attendees. This is your online connection to the types of non-verbal cues they give during in-person events. Encourage attendees to click the green check any time they are nodding their head in agreement. For example, tell them: "Give me a green check if"         "Let's applaud your colleagues' efforts!"         How to activate:             Feedback is available by default from the bottom of the Participants Panel</li>             Show participants where to locate them and request they click on the options as needed.             Use the feedback yourself as a way to model </ul> |
| <u>≥                                    </u> | <ul> <li>The feedback tools are a simple and highly effective way to check in with attendees. This is your online connection to the types of non-verbal cues they give during in-person events. Encourage attendees to click the green check any time they are nodding their head in agreement. For example, tell them: "Give me a green check if"</li> <li>"Let's applaud your colleagues' efforts!"</li> <li>How to activate:         <ul> <li>Feedback is available by default from the bottom of the Participants Panel</li> <li>Show participants where to locate them and request they click on the options as needed.</li> </ul> </li> </ul>                                         |

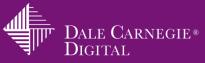

| Chat                             |                                                                                                    | When to use:                                                                                                    |
|----------------------------------|----------------------------------------------------------------------------------------------------|----------------------------------------------------------------------------------------------------|
| Chat                             | ihat X                                                                                                    | Chat is one of the main methods of communication<br>in the virtual classroom. Do not underestimate the<br>power of this simple tool as it can be your main<br>lifeline! Use it for commentary, questions and<br>conversations. Create " <b>chatversations</b> "! Send links<br>through chat to quickly provide online resources to<br>participants.                                                                                                    |
| Send to:<br>Select a<br>chat mer |                                                                                                    | <ul> <li>How to activate:</li> <li>The chat panel is included by default.</li> <li>"All Participants" chat is a public chat, seen by all people in the session.</li> <li>Adjust the level of chats available to participants from the attendee privileges in the Participant menu bar option. Enable all chat options for the most effective level of interaction.</li> </ul>                                                                                                |
|                                  |                                                                                                    | <b>Note:</b> Have a Private chat by clicking on the<br>dropdown next to All Participants. Select the name<br>of the person you wish to privately chat with. You<br>will see "privately" in parentheses to indicate who<br>the chat is being seen by. Beware of "All Attendees<br>chat as anyone who is a member of the panel will<br><b>not see</b> these messages. All Panelists include host,<br>presenter and panelists. All Attendees is everyone<br>else but the panel. |
| Whiteboard                       |                                                                                                    | When to use:<br>Use this tool for collaborative activities like                                                                                                    |
|                                  | ebEx Training Center - Example Training Session                                                                                                    | brainstorming and creative thinking. Remember that whiteboard is a verb. Whiteboarding answers                                                                                                    |
|                                  | Share         View         Audio         Participant         Session         Br           My         Desktop         Ctrl+Alt+D         oard         01         01           Eile (Including Video)         Ctrl+Alt+O         01         01         01 | and ideas is one of the most effective ways to gau<br>participation levels. It not only provides immedia<br>responses, but it is also easy to save results and<br>refer back to them at a later time.                                                                                                    |
|                                  | Whiteboard     Ctrl+ Alt+ N       Web Content     OM to       Web Browser     OW:       Remote Computer     My Session Window                                                                                                    | <ul> <li>How to activate:</li> <li>From the Share menu.</li> <li>Click Share &gt; Whiteboard.</li> <li>Also, create .PowerPoint slides with enough blank space that provides participants with enough room for whiteboarding their ideas!</li> </ul>                                                                                                    |
|                                  |                                                                                                    | <b>TIP:</b> Have participants place their WebEx pointers of the whiteboard space prior to typing a response. This is called "claiming their real estate" and will                                                                                                    |

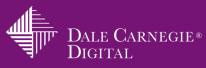

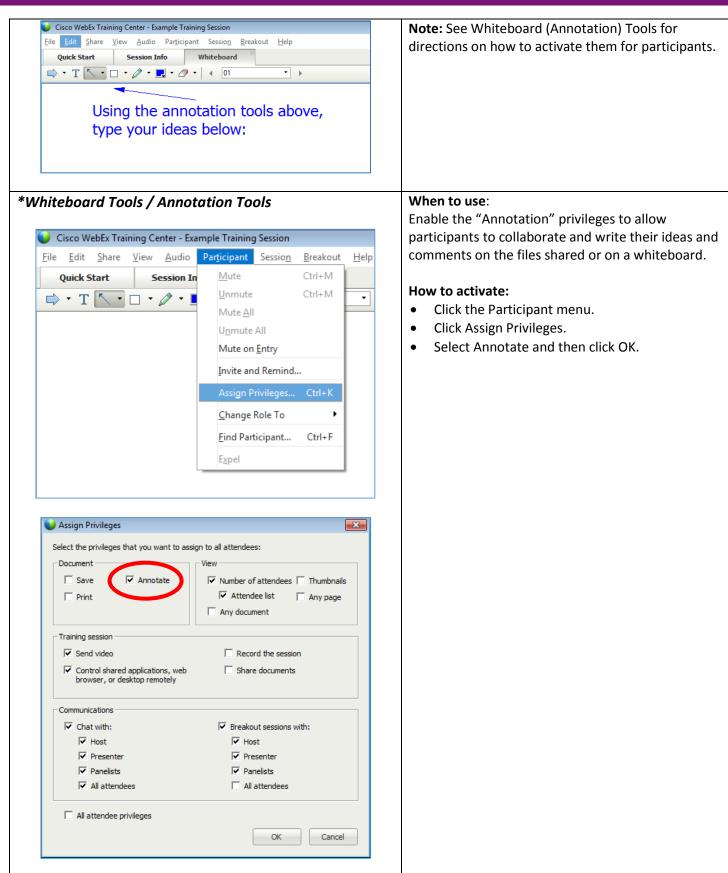

Virtual Platform Checklist for WebEx Training Center V3 Dale Carnegie<sup>®</sup> Digital

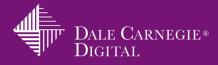

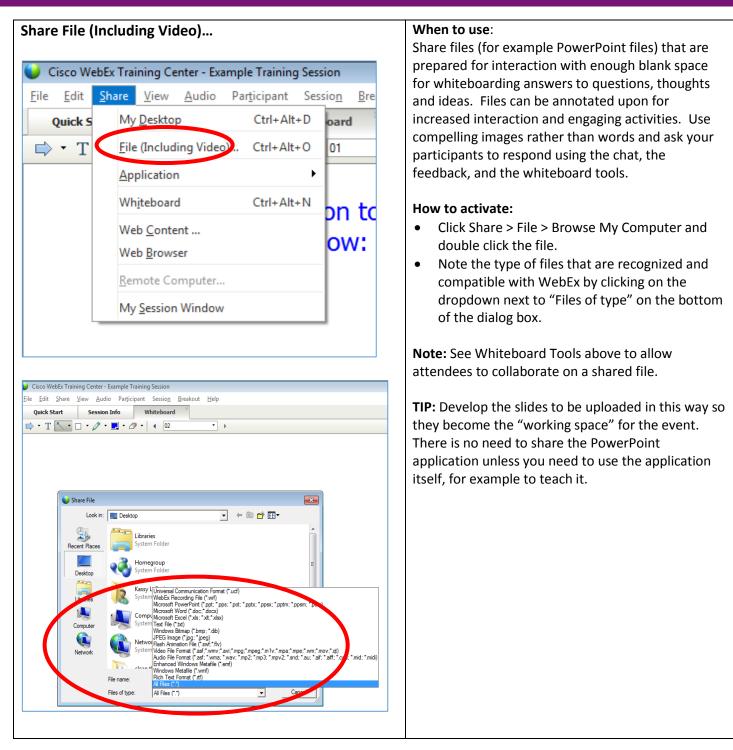

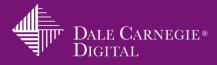

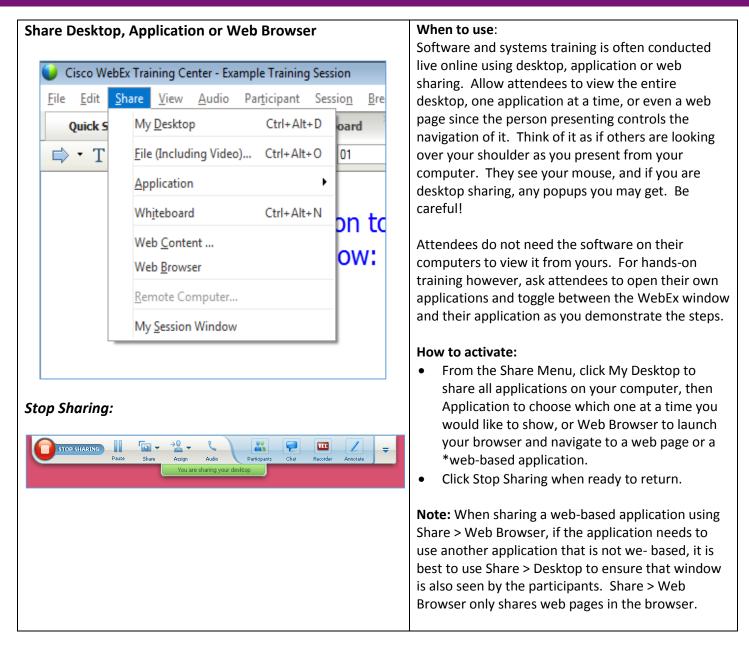

| Polling                                                                                                    | When to use:<br>You can survey attendees with prepared questions                                                                                                    |
|----------------------------------------------------------------------------------------------------|----------------------------------------------------------------------------------------------------|
| Image: Section of the section of the section of | and answers using Polling. Create the polling files<br>(.atp) in advance and save them to use them<br>repeatedly in your live online sessions. Do this inside<br>a meeting using the polling panel. WebEx poll files<br>can include one question, or many on the same file.<br>Those questions can be multiple choice, multiple<br>answer or short answer. |
|                                                                                                    | Remember to respond appropriately to the answers<br>and build your comments and discussion into the                                                                                                    |

## Virtual Platform Checklist for WebEx Training Center V3 Dale Carnegie<sup>®</sup> Digital

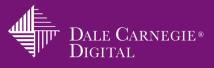

|                                                                                                    | training experience. Avoid polling just to "get                                                                                                    |
|----------------------------------------------------------------------------------------------------|----------------------------------------------------------------------------------------------------|
|                                                                                                    | interaction."                                                                                                    |
| Participants 🌣 X                                                                                                    |                                                                                                    |
| ▶ ♥ Chat × ▼ m Polling ×                                                                                                    | How to activate:                                                                                                    |
|                                                                                                    | <ul> <li>Click on Manage Panels and add the Polling panel.</li> <li>Open one poll at a time from the polling panel</li> </ul>                                                                                                    |
| Poll Questions:                                                                                                    | <ul> <li>Open one point a time from the pointing panel at any time during the session.</li> <li>Click Edit if needed.</li> <li>Click Open Poll when it is time to run it.</li> <li>Click on the polling status boxes () at any time to see who has not started, is in progress or has finished the poll.</li> <li>Polling status</li> <li>Not started 1/1(100%)</li> </ul> |
|                                                                                                    | In progress 0/1(0%)<br>Finished 0/1(0%)                                                                                                    |
|                                                                                                    | Click Close Poll and then determine which poll     results to Apply and share with attendees                                                                                                    |
| Question                                                                                                    | results to Apply and share with attendees.                                                                                                    |
| Type: Image: Type: Type | Note: The polling results can be saved in various<br>formats to be used in different programs. Be sure<br>to click file > save > polling results as needed.<br>TIP: Download the WebEx Poll Questionnaire Editor                                                                                                    |
| Record individual responses                                                                                                    | from your WebEx Training Center site under<br>Support > Downloads. A Host login is required and                                                                                                    |
| Clear All Options Open Poll                                                                                                    | the editor is found in your computer's list of<br>programs. This will allow you to create polling files<br>without have to first launch a live WebEx session.                                                                                                    |
| Breakout                                                                                                    | When to use:<br>Working in small groups with other online<br>participants is an effective and engaging way to<br>apply key learnings from any training event. Use<br>breakouts for activities like role plays, problem<br>solving and case studies where teams work together<br>to create solutions and share ideas.                                                       |
|                                                                                                    | <ul> <li>How to activate:</li> <li>From the Breakout menu options, click on the Breakout Session Assignment.</li> <li>Click Add Session to add the number of sessions needed.</li> <li>Select each participant's name, then the room he or she needs to join and then click the "&gt;&gt;"</li> </ul>                                                                      |

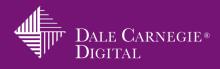

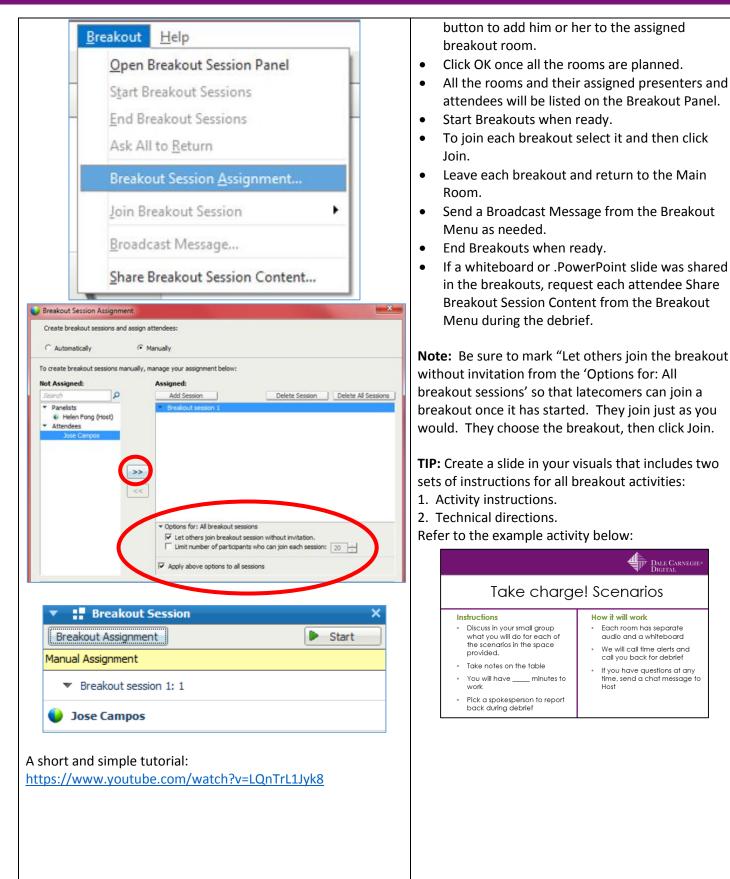

## Virtual Platform Checklist for WebEx Training Center V3 Dale Carnegie<sup>®</sup> Digital

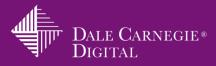

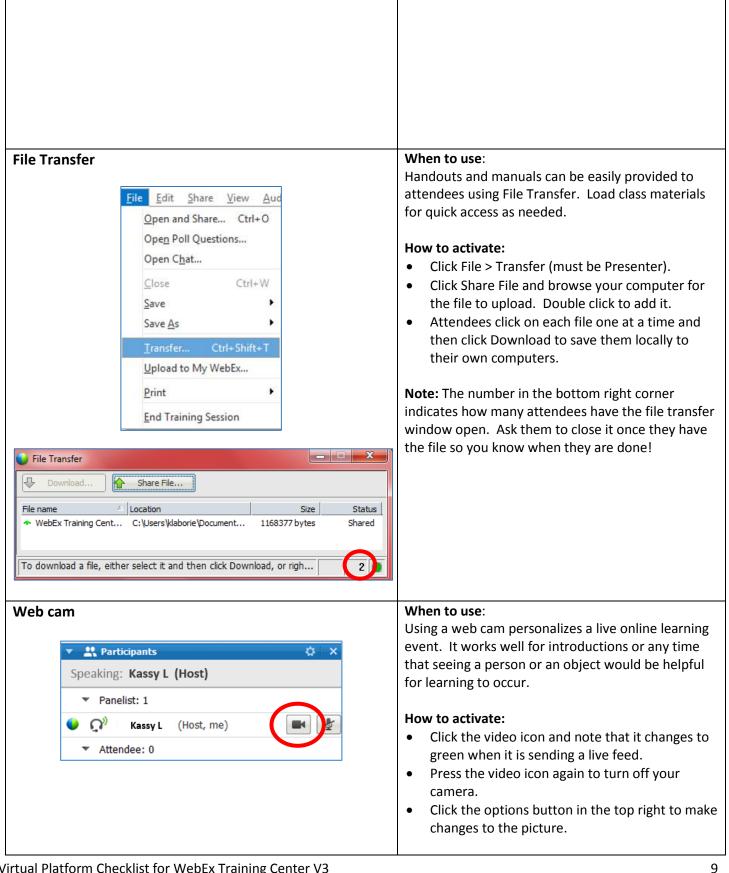

Virtual Platform Checklist for WebEx Training Center V3 Dale Carnegie® Digital

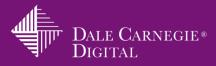

|           | <ul> <li>Note: Pay attention to your lighting and what is behind you that will appear on camera. Be sure your face is centered and look into the camera when speaking.</li> <li>TIP: Prepare participants ahead of time before asking them to be on a web cam. No one appreciates the surprise!</li> </ul>                                                                                                    |
|-----------|----------------------------------------------------------------------------------------------------|
| Recording | When to use:Make recordings of your learning events to provide<br>attendees with an archive of the activities for<br>reference and review. It's also helpful for people<br>who arrive late, or leave a session early. By<br>watching the recording, they do not lose out on any<br>of the session discussion or activities.                                                                                                    |
|           | <ul> <li>How to activate:</li> <li>Click the REC panel to open the Recorder.</li> <li>Press the red button to record.</li> <li>Click Pause and Stop as needed.</li> <li>To access the recording link, login as the host to your list of sessions in My WebEx &gt; My Training Sessions and locate the recording.</li> </ul>                                                                                                    |
|           | <ul> <li>Note: WebEx Hosts must mark a recording "public" in order for the URL to be accessible for viewing.</li> <li>TIP: Recordings of interactive online training are not a replacement for that learning event. Avoid thinking that a recording will impact learning in the same way it did for those who attended live. It does not replicate the live interaction. Most people do not write a recording for more than 10 minutes.</li> </ul> |
| Q&A       | <ul> <li>not watch a recording for more than 10 minutes.</li> <li>When to use:</li> <li>The Q&amp;A Panel is used for controlling the questions the audience views. Use this feature for large online events where there is a group of people helping to answer questions. Webinars for marketing and sales, or large online organizational events where publicly shared questions would not be appropriate.</li> <li>How to activate:</li> </ul>  |
|           | <ul> <li>Click the Q&amp;A panel to open it and view the questions.</li> </ul>                                                                                                    |

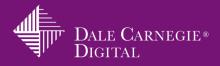

| Q&A       X         AI (1)       Jose Campos - 5:22 PM         Q: Where can I download the participant handout from?         Select a question, and then type your answer here. There is a 256 character maximum.         Send       Send Privately | <ul> <li>Attendees do the same and type questions in.<br/>They do not see other attendee's questions<br/>until answered by a member of the panel.</li> <li>A panel member needs to select the question,<br/>decide whether to answer it publicly or to "send<br/>privately" and then type an answer.</li> <li>Click Send to share the answer.</li> <li>File &gt; Save &gt; Q&amp;A to save a record.</li> </ul> Note: Attendees often get confused when they do<br>not see other attendee questions. Be prepared to<br>explain that! |
|----------------------------------------------------------------------------------------------------|----------------------------------------------------------------------------------------------------|
| <b>TIP:</b> Use the chat instead of this panel to create an open dialogue and a more interactive learning event. Use the Q&A when the environment needs to be more "private" or controlled.                                                         |                                                                                                    |